**Zinduprogress** 

InduProgress Delta Industrial Automation ×

ul. Trakt Lubelski 404 04-667 Warszawa v

NIP: PL 952-208-72-81 REGON: 142303087 ×

Tel: +48 22 290-31-78 Fax: +48 22 290-31-78 w. 6 biuro@induprogress.pl ×

www.induprogress.pl

٠

## Remote control with AnyDesk

Below are steps to allow remote control with AnyDesk:

- 1. Download AnyDesk.exe program from <https://anydesk.com/download>
- 2. Run AnyDesk.exe program with administrative rights. Right click AnyDesk.exe and select [Run as administrator] option. Depending on Windows configuration it may be needed to confirm this operation by pressing [Yes] button;

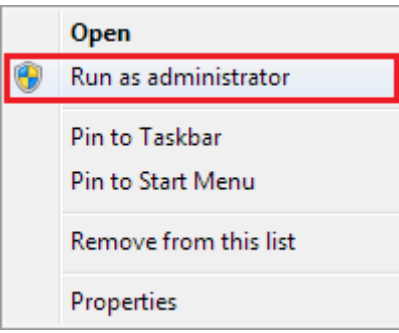

3. Read AnyDesk address. In the picture below is main window. Field in which is placed AnyDesk address is highlighted with red frame;

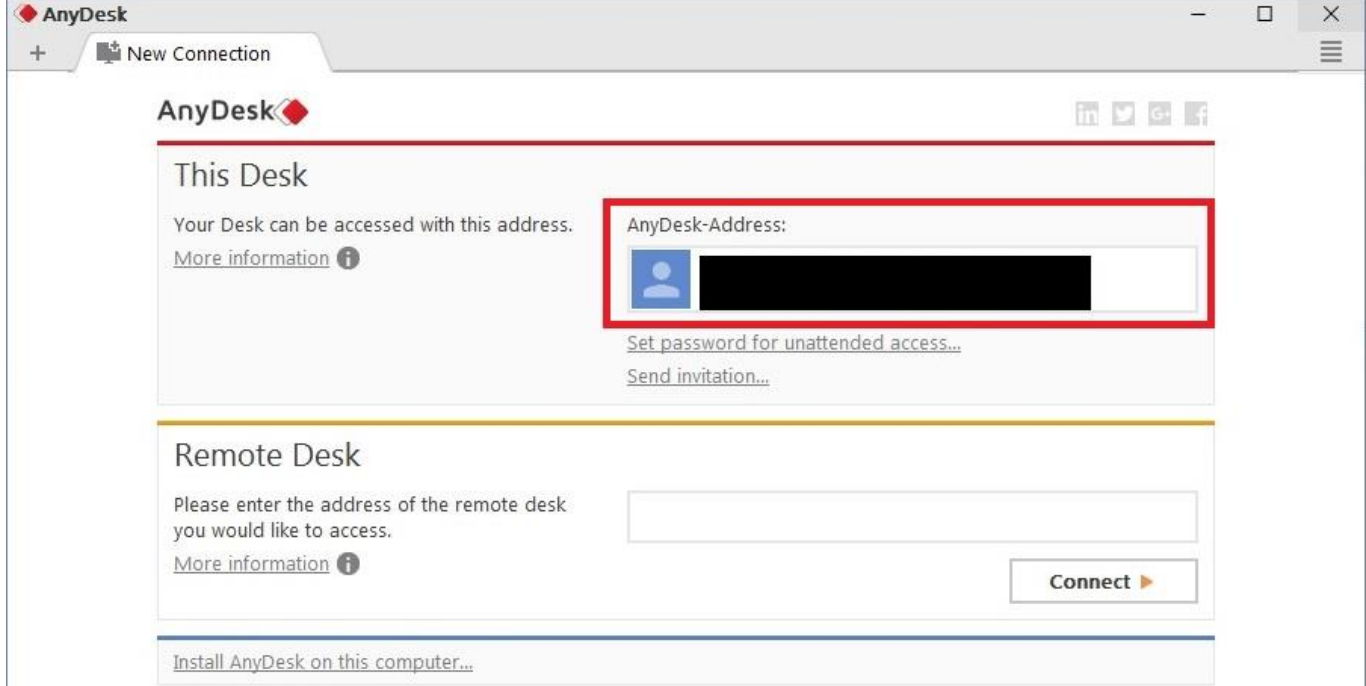

4. Share AnyDesk address with person who will connect to computer;

## **Delta Industrial Automation**

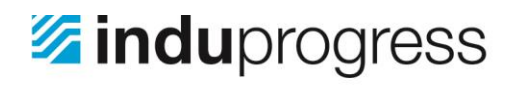

InduProgress Delta Industrial Automation ×

ul. Trakt Lubelski 404 04-667 Warszawa v

NIP: PL 952-208-72-81 REGON: 142303087

Tel: +48 22 290-31-78 www.induprogress.pl<br>Fax: +48 22 290-31-78 w. 6 biuro@induprogress.pl þ.

5. Confirm connection by pressing [Accept] button. In the picture below is screen of connecting. Green

button, which accepts the connection, is placed in bottom, left corner.

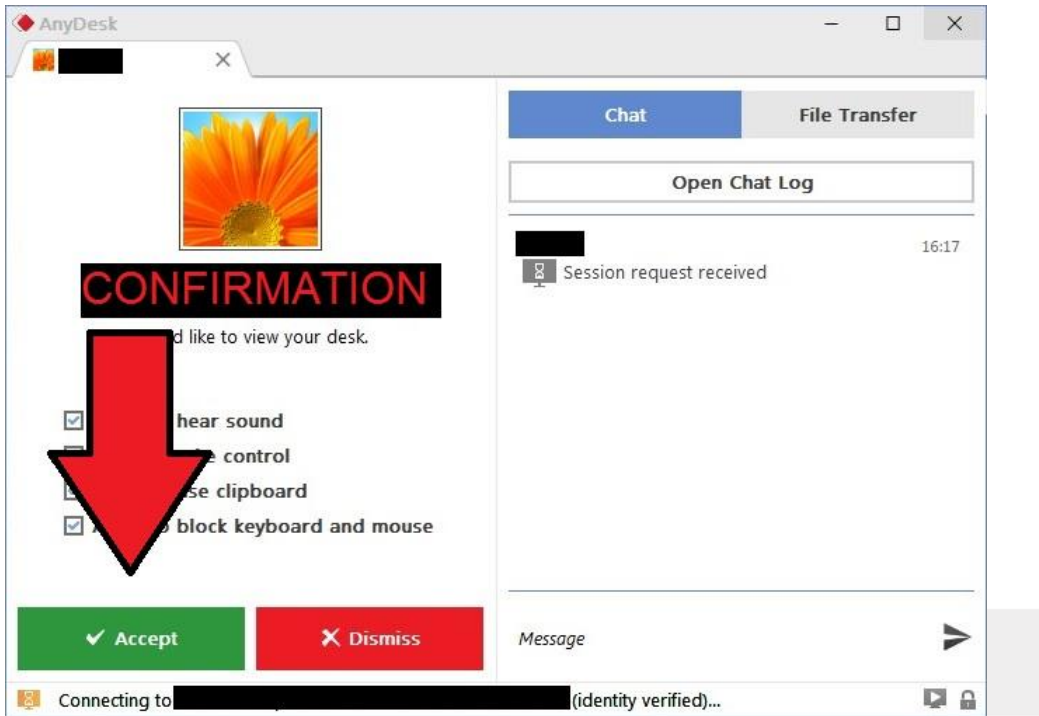

After completing above steps remote control is active.

**Delta Industrial Automation**